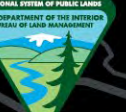

U.S. Department of the Interior<br>Bureau of Land Management

# **External MLRS Reports**

a1

**Heather Sanders Land Law Examiner 775-861-6502**

# **Accessing MLRS Reports**

• https://reports.blm.gov/

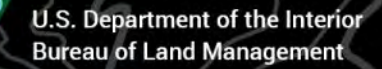

# **Accessing Redacted MLRS Reports**

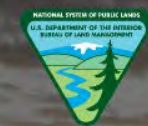

**U.S. DEPARTMENT OF THE INTERIOR BUREAU OF LAND MANAGEMENT** 

Applications + Log In

### **REPORTING APPLICATION**

The BLM reporting application gives you easy access to reports from several BLM applications

### **NATIONAL APPLICATION REPORTING**

 $\mathbb{Z}$ **Automated Fluid Minerals Support System** 

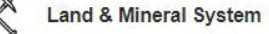

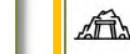

**Mineral & Land Records System** 

**Rangeland Administration System** 

Privacy Policy FOIA Kids Policy Accessibility Vulnerability Disclosure Policy

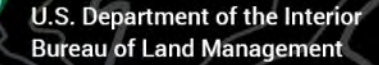

# **Accessing Unredacted MLRS Reports**

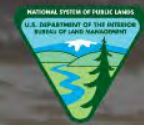

**U.S. DEPARTMENT OF THE INTERIOR BUREAU OF LAND MANAGEMENT** 

### **REPORTING APPLICATION**

The BLM reporting application gives you easy access to reports from several BLM applications

### **NATIONAL APPLICATION REPORTING**

 $\mathbb{Z}$ **Automated Fluid Minerals Support System** 

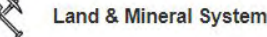

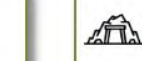

**Mineral & Land Records System** 

Applications +

Log In

**Rangeland Administration System** 

# **Accessing Unredacted MLRS Reports**

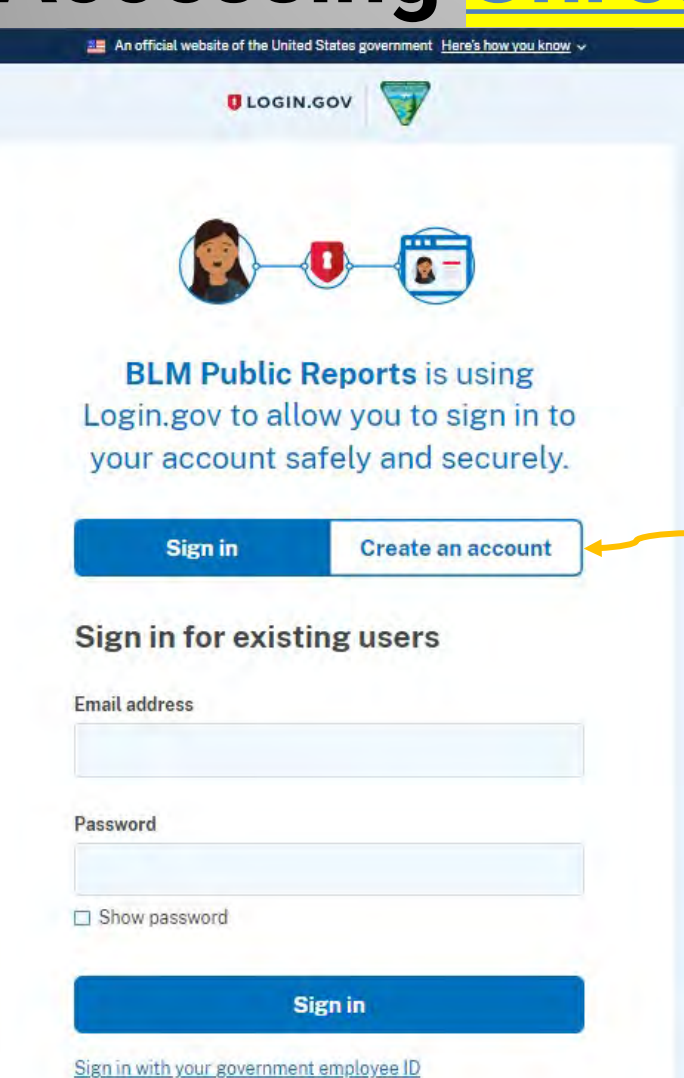

First time using Login.gov?

If you've never created a Login.gov account before for another federal application, you can create one now.

If you've used Login.gov before for another federal agency application (such as the BLM's MLRS) you can sign in with your existing information.

U.S. Department of the Interior **Bureau of Land Management** 

# **Accessing Unredacted MLRS Reports**

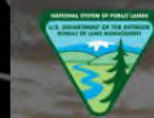

**U.S. DEPARTMENT OF THE INTERIOR BUREAU OF LAND MANAGEMENT** 

REPORTING APPLICATION

The BLM reporting application gives you easy access to reports from several BLM applications

### **NATIONAL APPLICATION REPORTING**

**Automated Fluid Minerals Support System** ▩ **Rangeland Administration System** 

### **NATIONAL APPLICATION REPORTING (UNREDACTED)**

**Land & Mineral System** 

**Mineral & Land Records System** ATT

Land & Mineral System

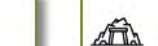

Mineral & Land Records System

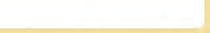

**Applications** 

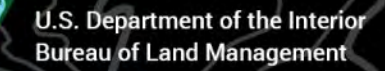

# **Accessing Unredacted MLRS Reports**

EXAMPLE OF UNREDACTED RESULTS (from the customer section of an SRP)

Name & Address

**DOE JOHN** 

370 MEADOW RD PAHRUMP, NV 89048

EXAMPLE OF REDACTED RESULTS (from the customer section of an SRP)

**Name & Address** 

**XXXXXXXXXX** 

XXXXXXXXXX XXXXXXXXXXX, XX XXXXX-XXX

**Interest Relationship** 

**CLAIMANT** 

**Interest Relationship** 

**CLAIMANT** 

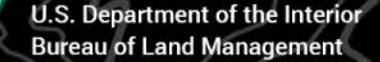

# **Accessing MLRS Reports**

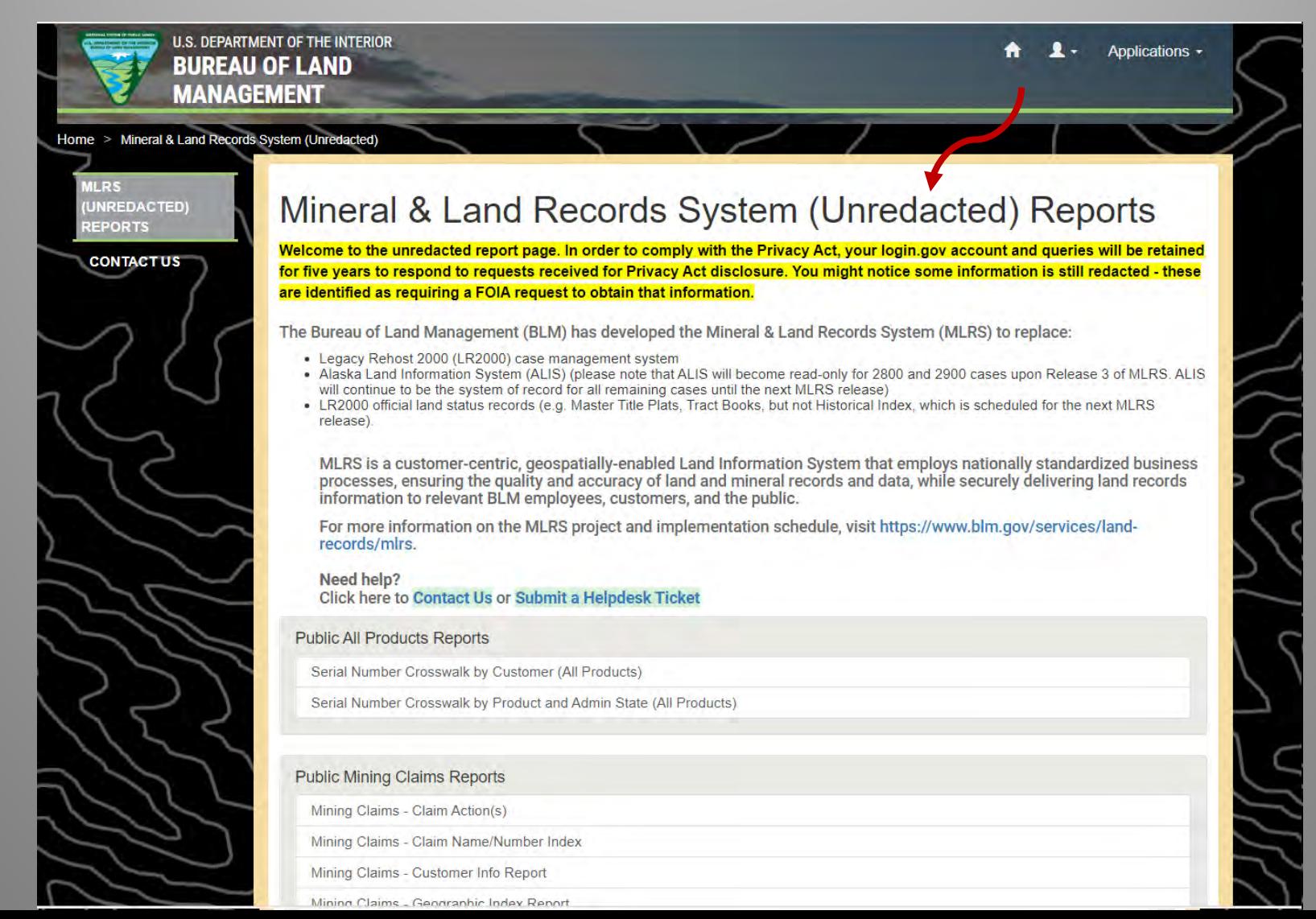

U.S. Department of the Interior<br>Bureau of Land Management

## **Accessing MLRS Reports**

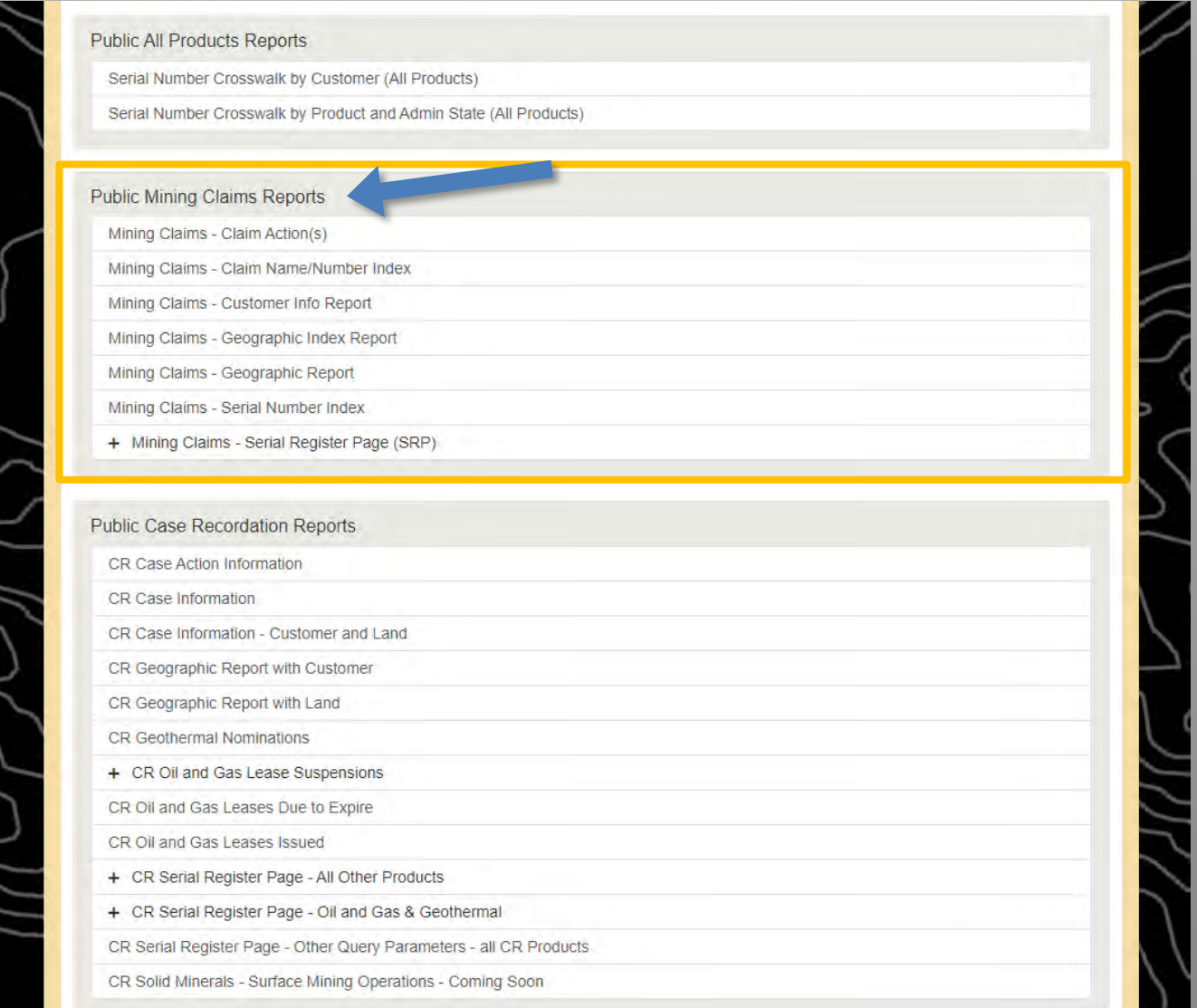

◢

# **Serial Register Page (SRP) Report**

This report lists all the data that is in a mining claim. Use if you have the Serial Number.

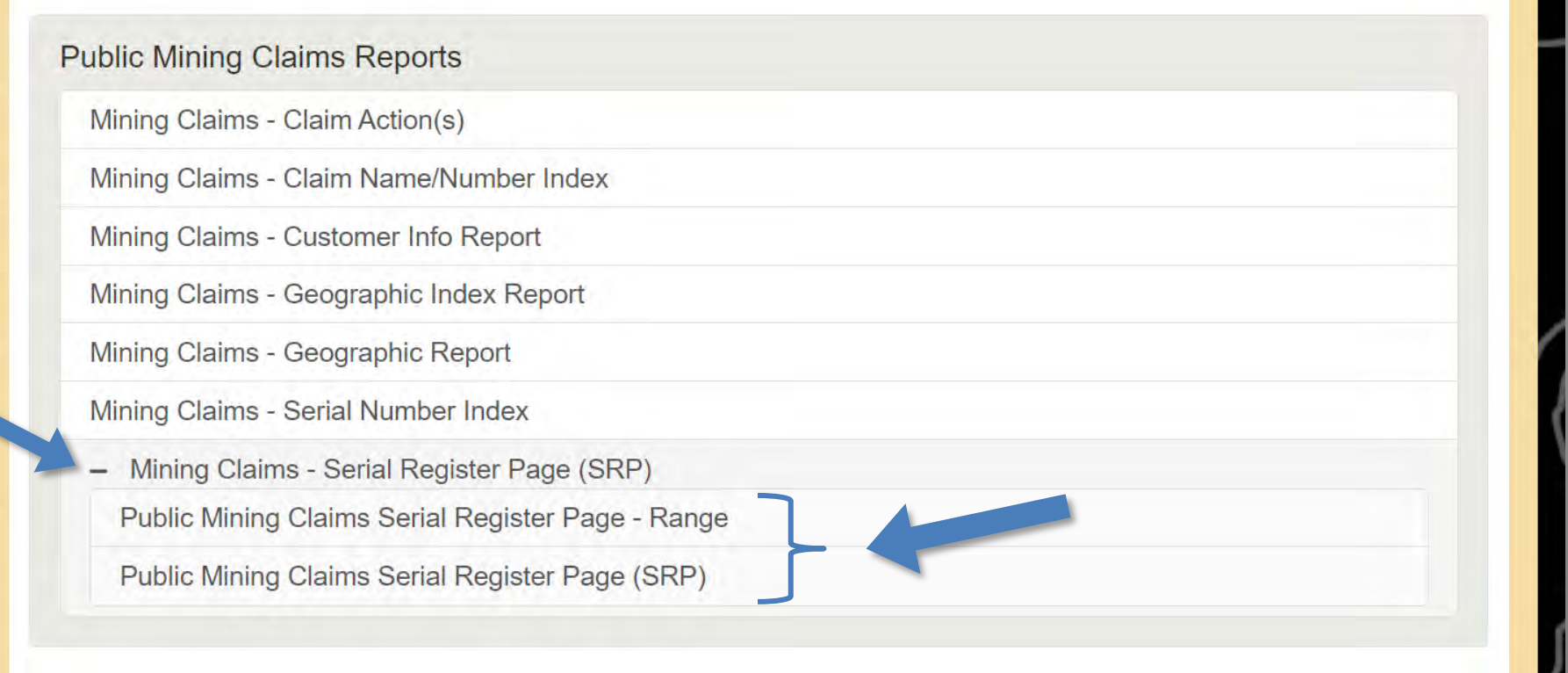

U.S. Department of the Interior **Bureau of Land Management** 

## **Serial Register Page - Range**

Use this report to produce case serial register pages (SRP) by range.

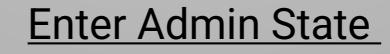

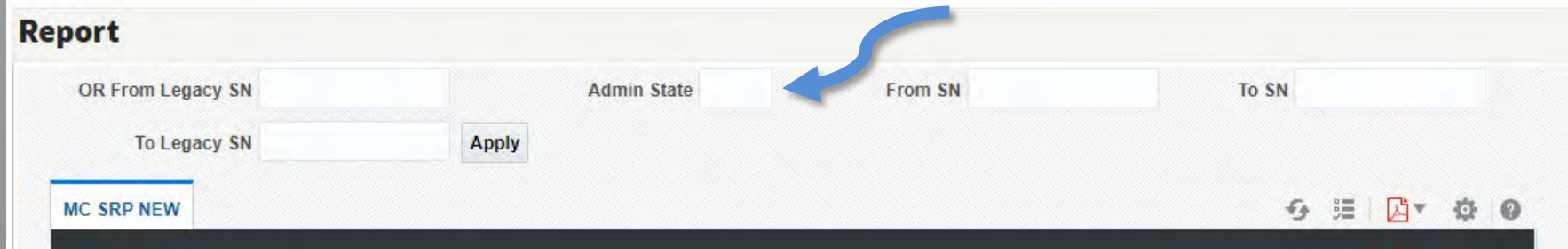

## Enter Legacy NMC or NV serial numbers

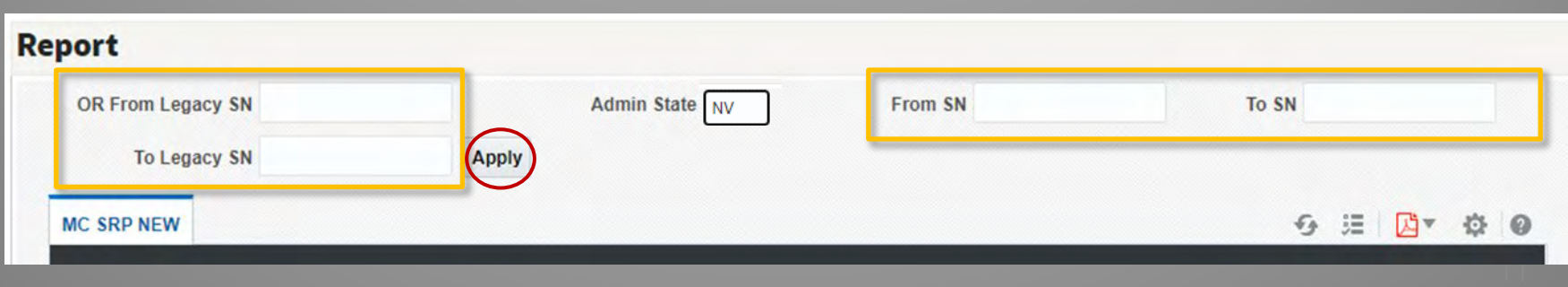

## **Single Case Serial Register Page (SRP)**

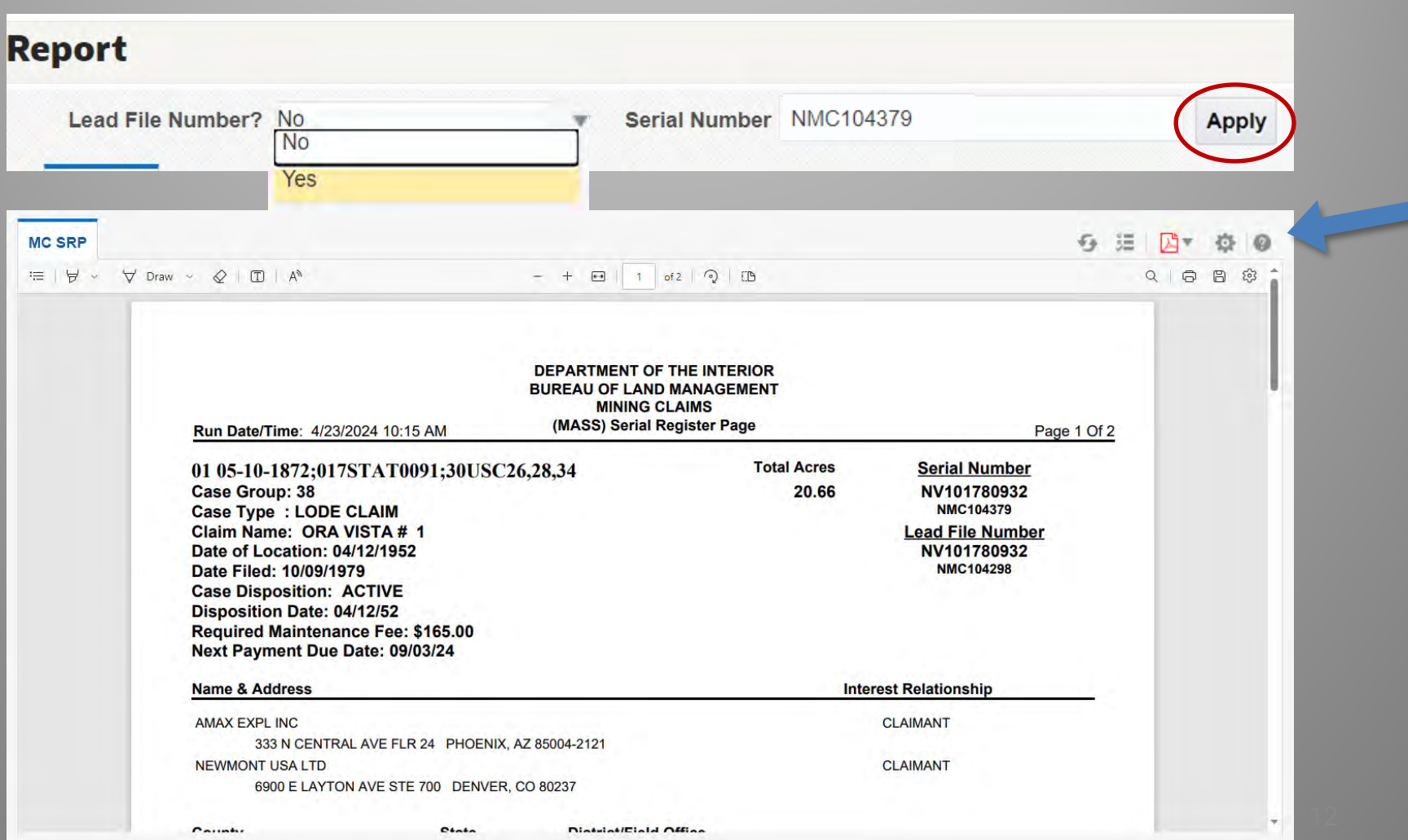

## **SRP Example**

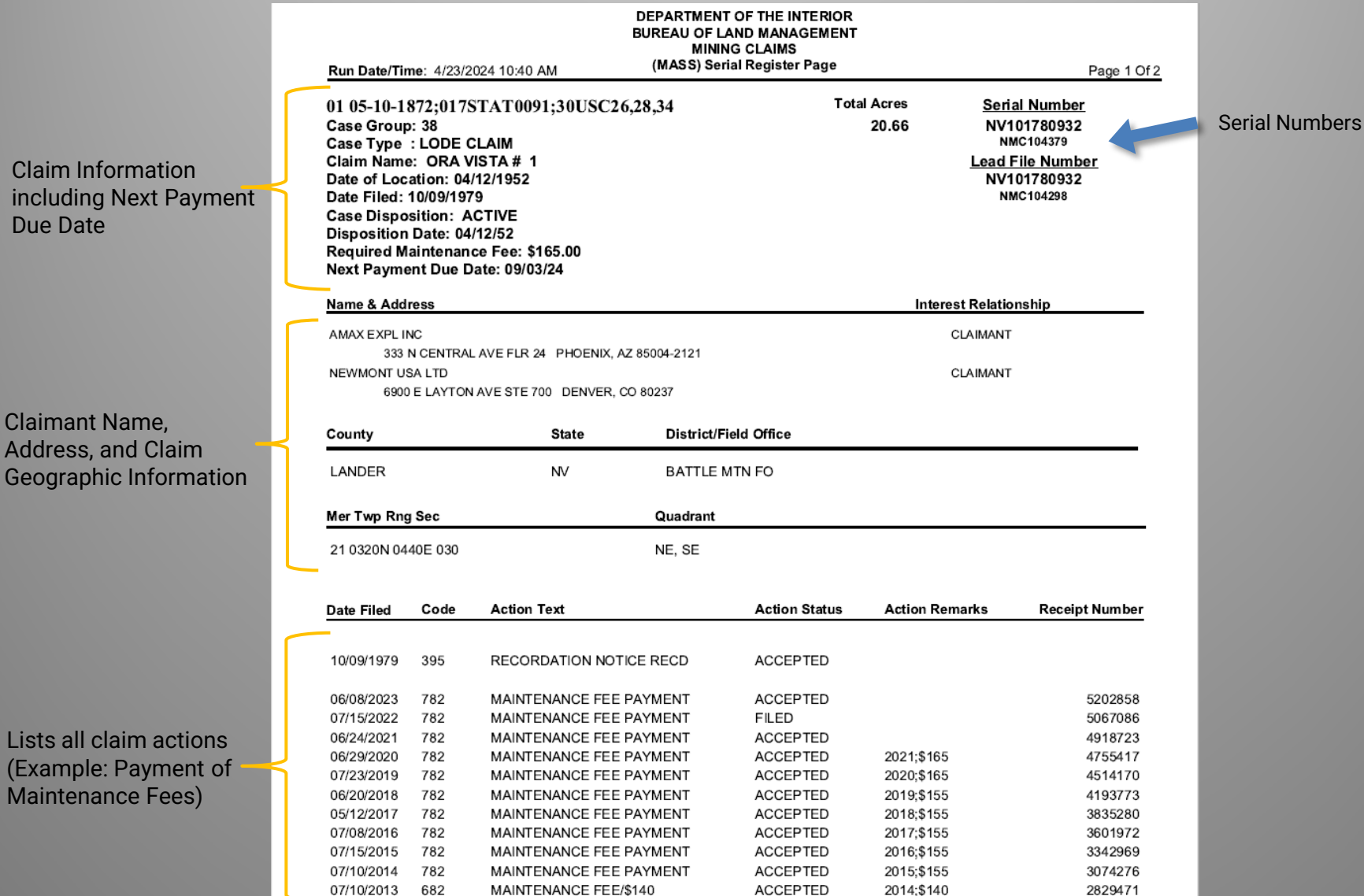

## **Case Disposition (Claim Status) Process and Definitions**

**Submitted:** A claim submission to the proper State Office, that has been paid but the data has not yet been entered into MLRS.

**Filed:** A claim for which data entry is completed, and the claim is then waiting on the final land status review.

**Under Review:** A claim that is in the final stages of a land status review.

**Active:** A claim that has been found in compliance at the time of our examination.

**Closed:** A claim that has been abandoned, rejected, relinquished, or forfeited (missed annual payment or waiver).

## **Case Action Status Definitions**

**Draft:** A case action that is not completed and not paid (claimants filing online).

**Submitted/Filed/Paid:** A case action for which payment has been submitted (when required).

**Under Review:** A case action has been assigned to an adjudicator and in the process of being adjudicated.

**Accepted:** A case action that has been accepted in MLRS for recordation. For Maintenance Fees updates the next payment due date to the next assessment year.

**Rejected:** A case action that has been rejected.

## This index is used to find claim information by claim name and/or number.

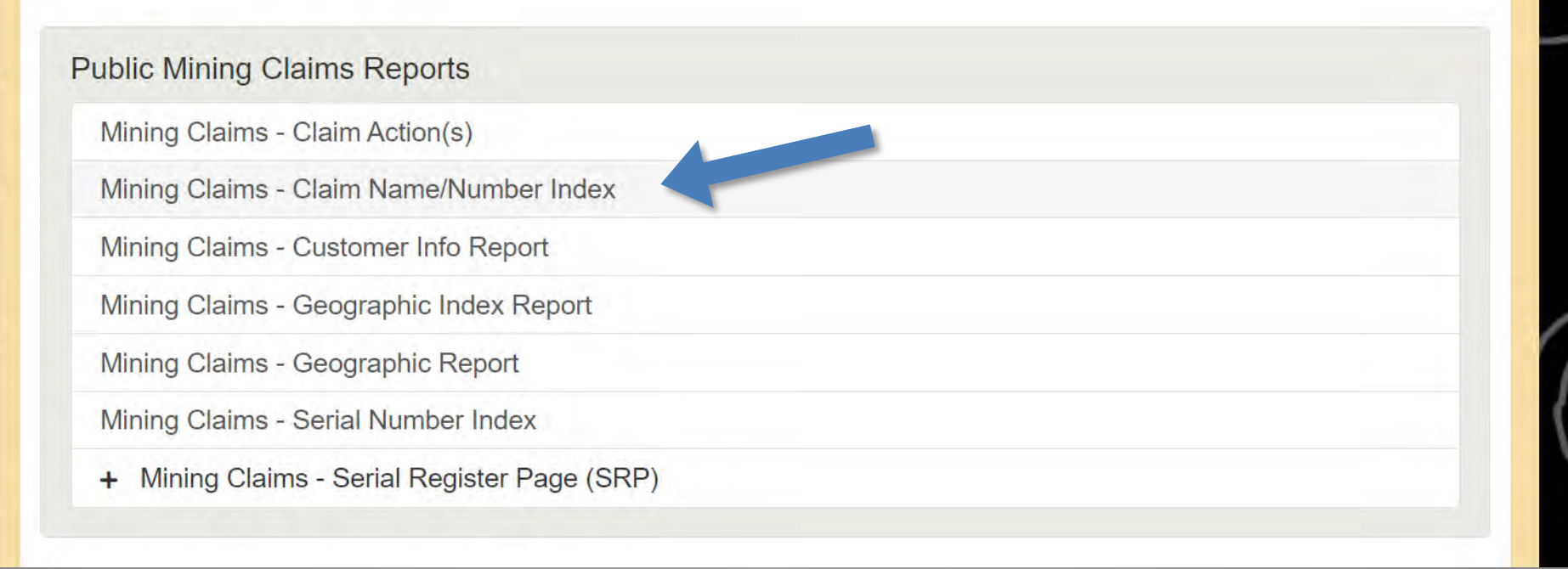

Essentially, this report is helpful if you know the claim name you are looking for, but not the claim number. If you have the claim number, you can go straight to the Serial Register Page Report.

### Step 1: Select Admin State

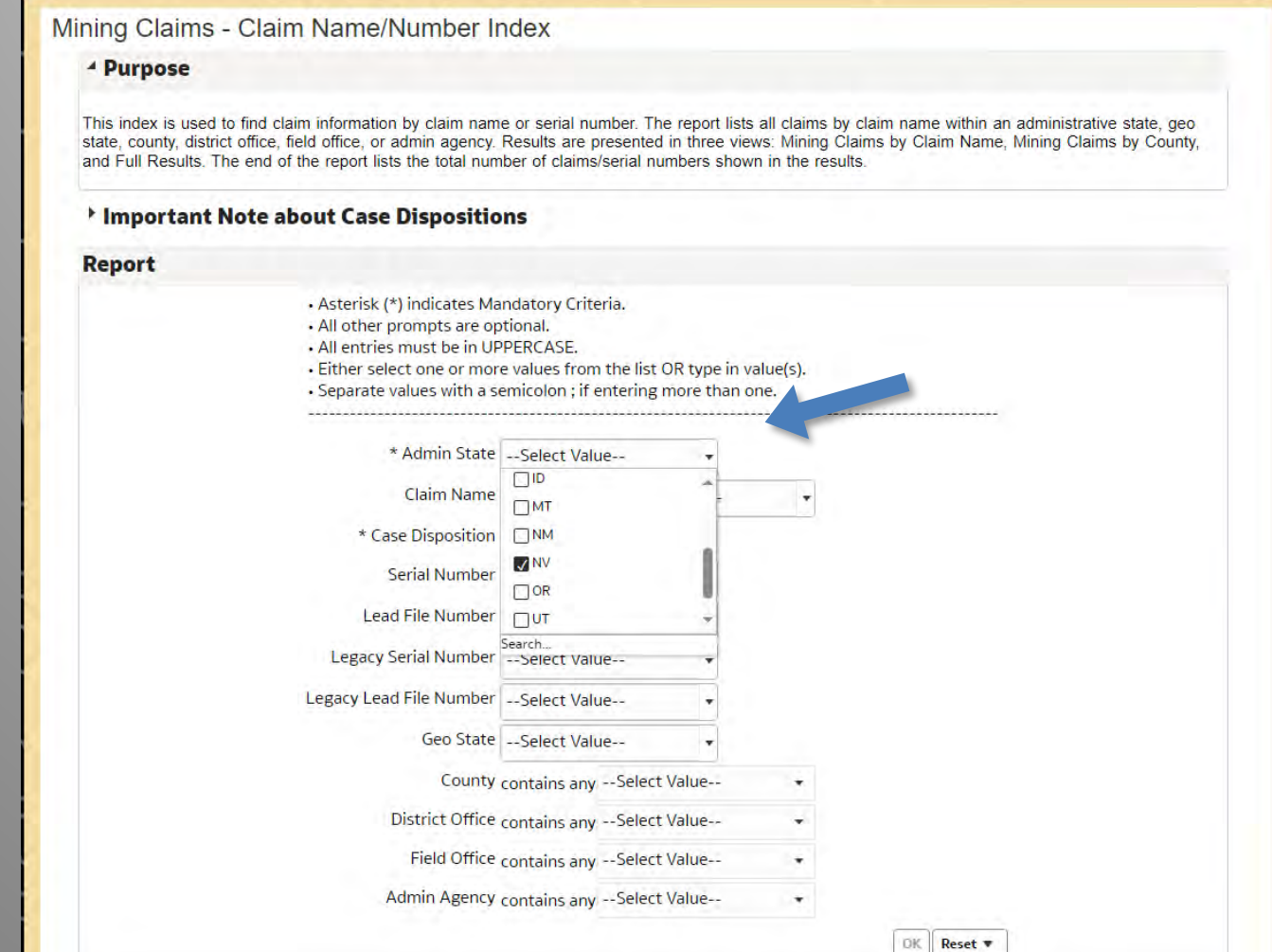

## **Step 2: Enter Claim Name**  \*(In All Capitals)\*\* Admin State NV Claim Name contains any KING SOLOMON 3 \* Case Disposition -- Select Valu V KING SOLOMON 3 Serial Number -- Select Valu

## **Step 3: Select Case Disposition**

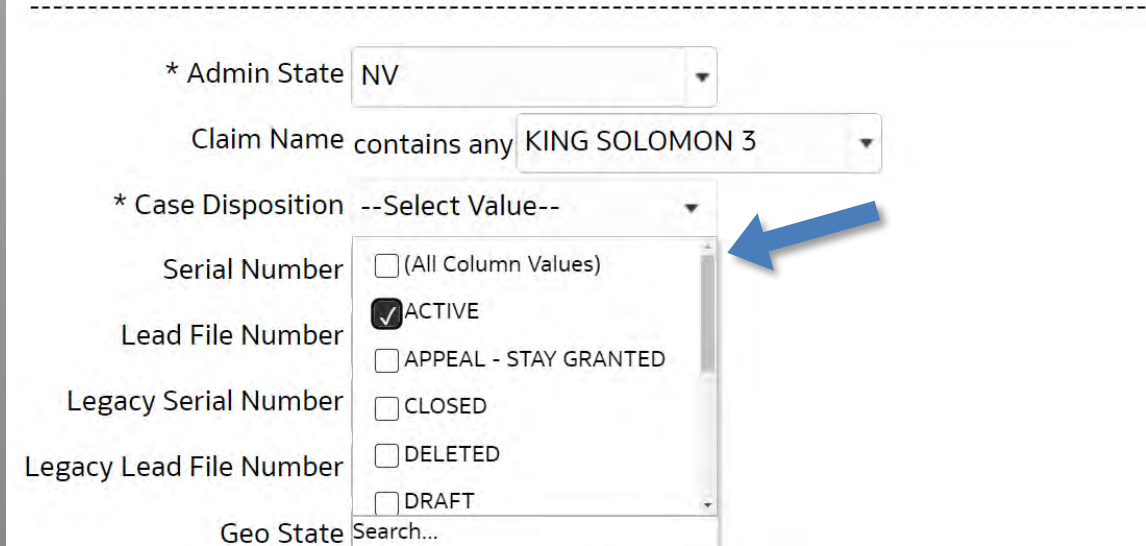

### **Step 4: All other values are not required.**

#### Mining Claims - Claim Name/Number Index

#### <sup>4</sup> Purpose

This index is used to find claim information by claim name or serial number. The report lists all claims by claim name within an administrative state, geo state, county, district office, field office, or admin agency. Results are presented in three views: Mining Claims by Claim Name, Mining Claims by County, and Full Results. The end of the report lists the total number of claims/serial numbers shown in the results.

#### <sup>></sup> Important Note about Case Dispositions

#### **Report**

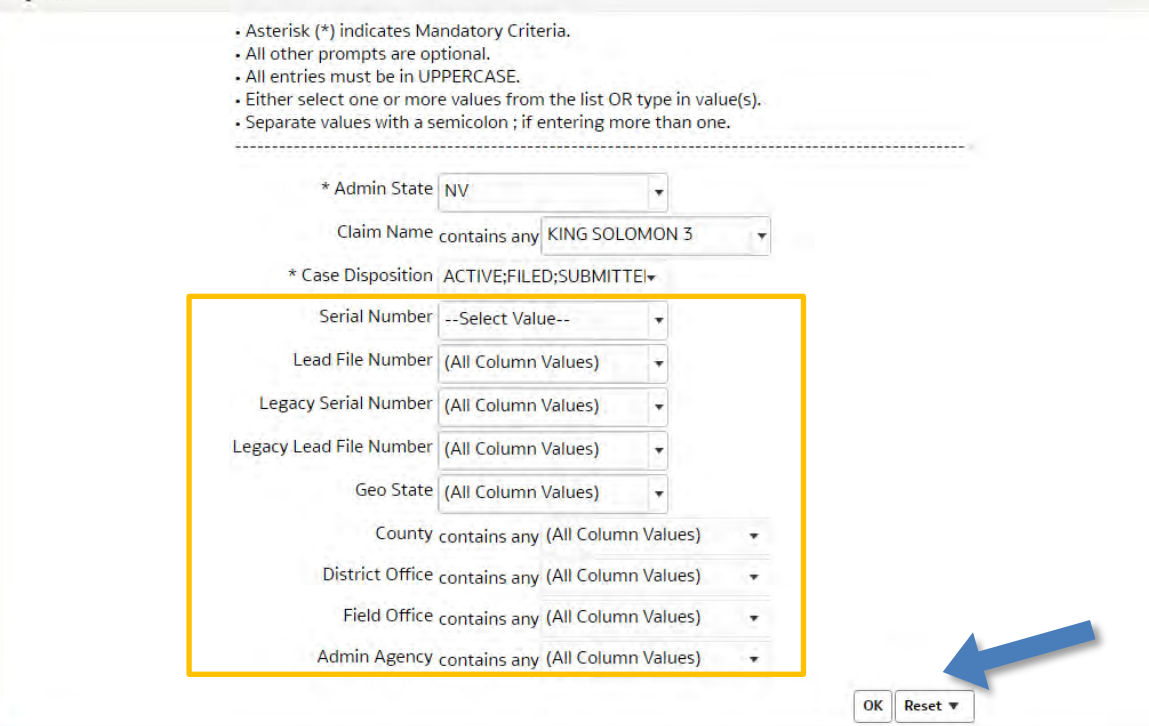

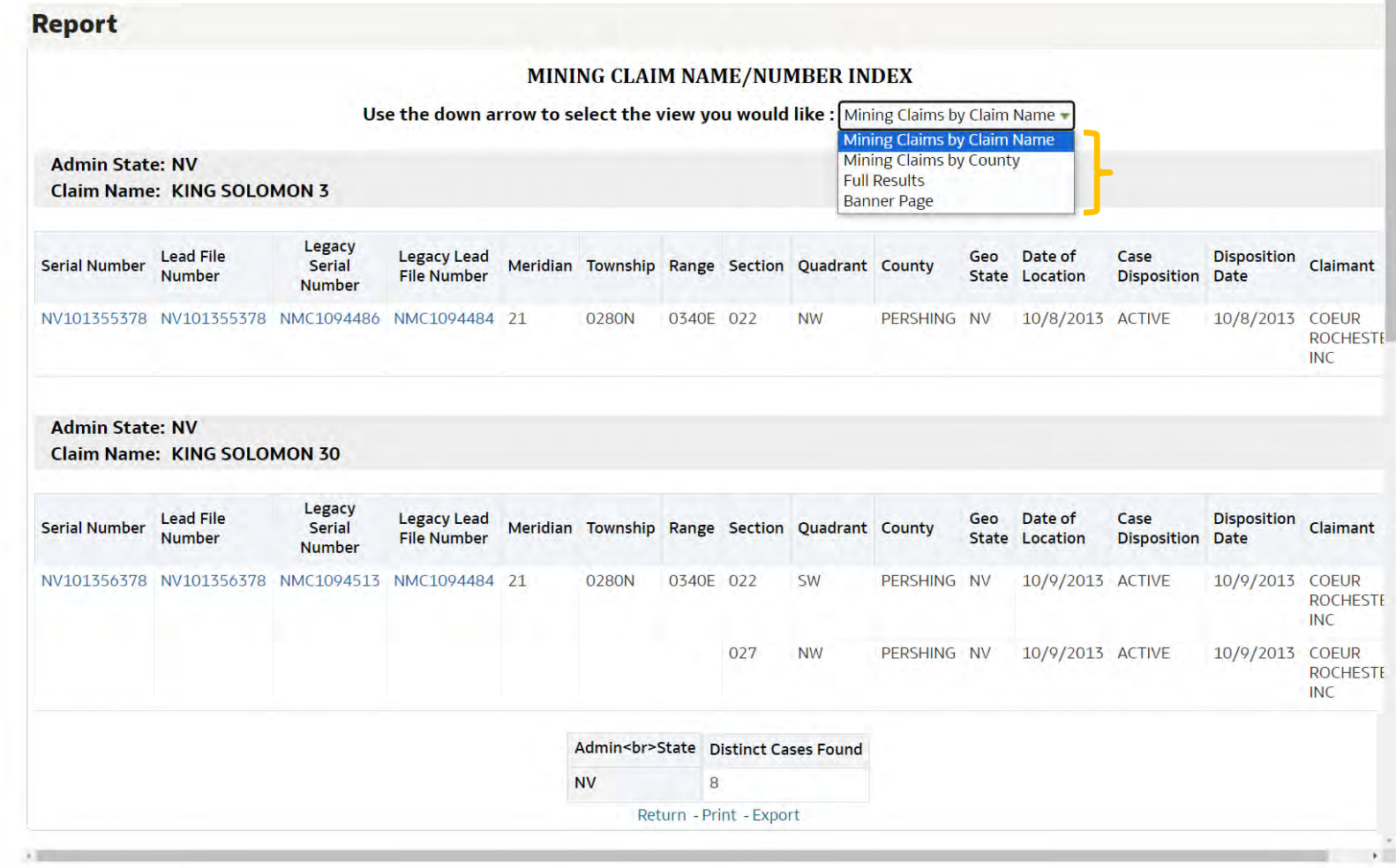

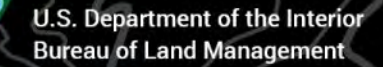

This report is used to find claims related to a specific customer.

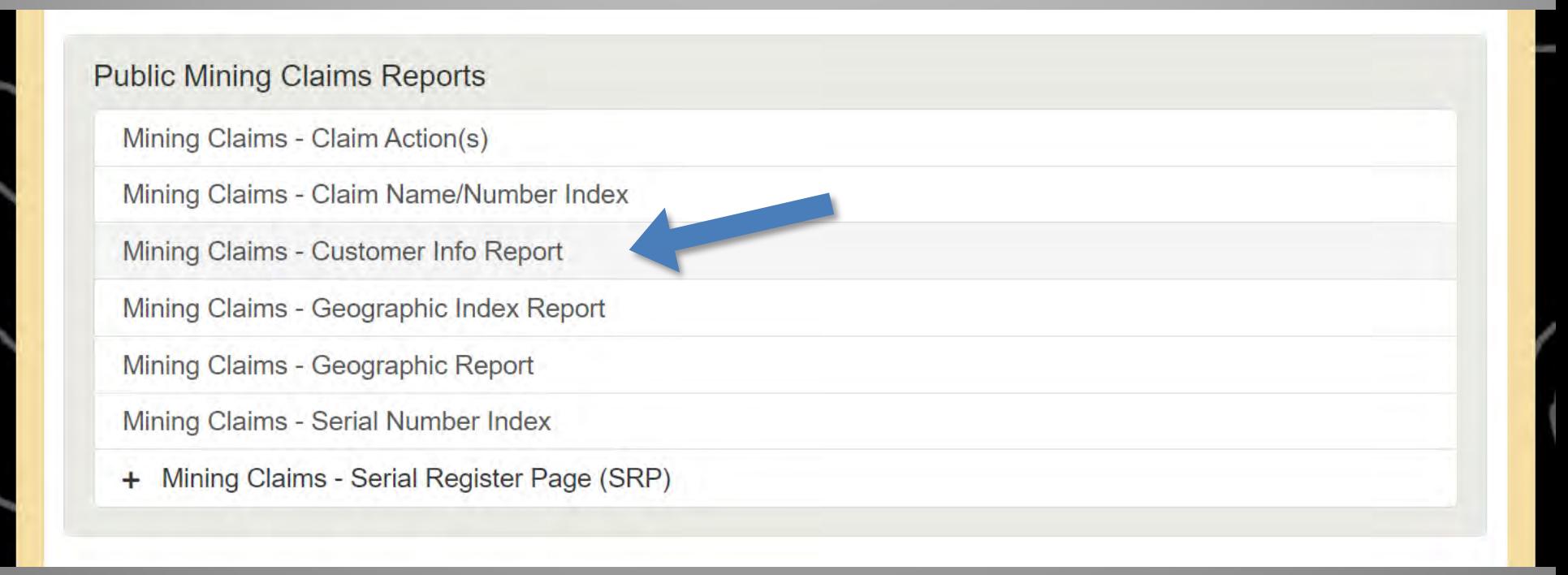

### **Step 1: Select Admin State**

### Mining Claims - Customer Info Report

#### - Purpose

Use this report to find claims related to a specific customer. This report lists all claims that are associated with a claimant's name within an administrative state, geo state, county, district office, field office, or admin agency. The report shows claimants alphabetically to include address, city, state, postal code, interest relationship, and customer ID. Results are presented in seven views: Mining Claims Customer Info With Legal Description, Mining Claims Customer Info Without Legal Description. Mining Claims Customer Info With Serial No. and Claim Name, Mining Claims Customer Info by County, Mining Claims Customer Info With Serial No., Claim Name, and Acreage, Mining Claims Customer Info With Serial No., Claim Name, and Reguired Maintenance Fee, and **Full Results** 

#### <sup>+</sup> Important Note about Case Dispositions

#### **Report**

#### **Instructions:**

- Asterisk (\*) indicates Mandatory Criteria please select from the list of values.
- . All entries must be in UPPERCASE.
- . Either select one or more values from the list OR type in value(s).
- . Separate values with a semicolon : if entering more than one.
- Choose ONE and ONLY ONE Meridian Township Range (MTR) -OR- Meridian Township Range Section (MTRS).
- Hover over MTR or MTRS prompt labels for instructions.
- · All other criteria are optional.

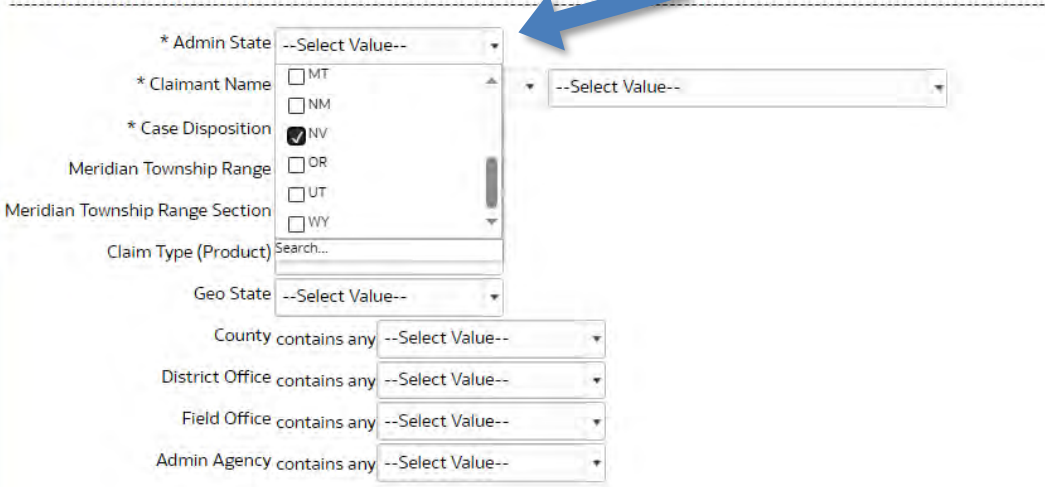

Reset w

**DK** 

------

# **Customer Info Report**

## **Step 2: Enter Claimant Name**

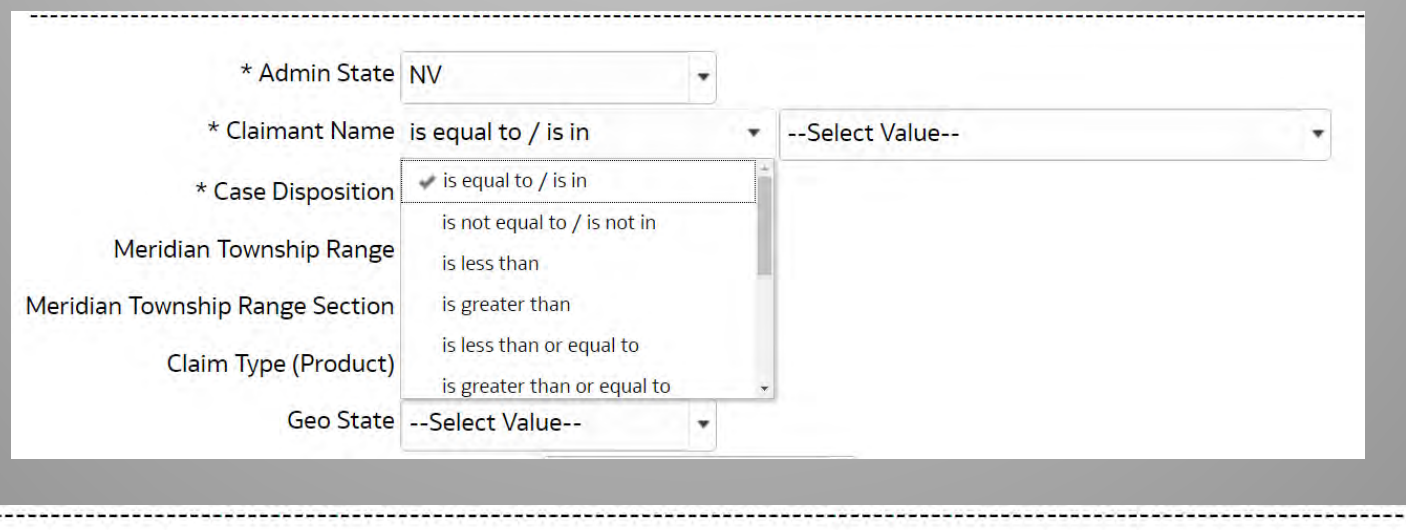

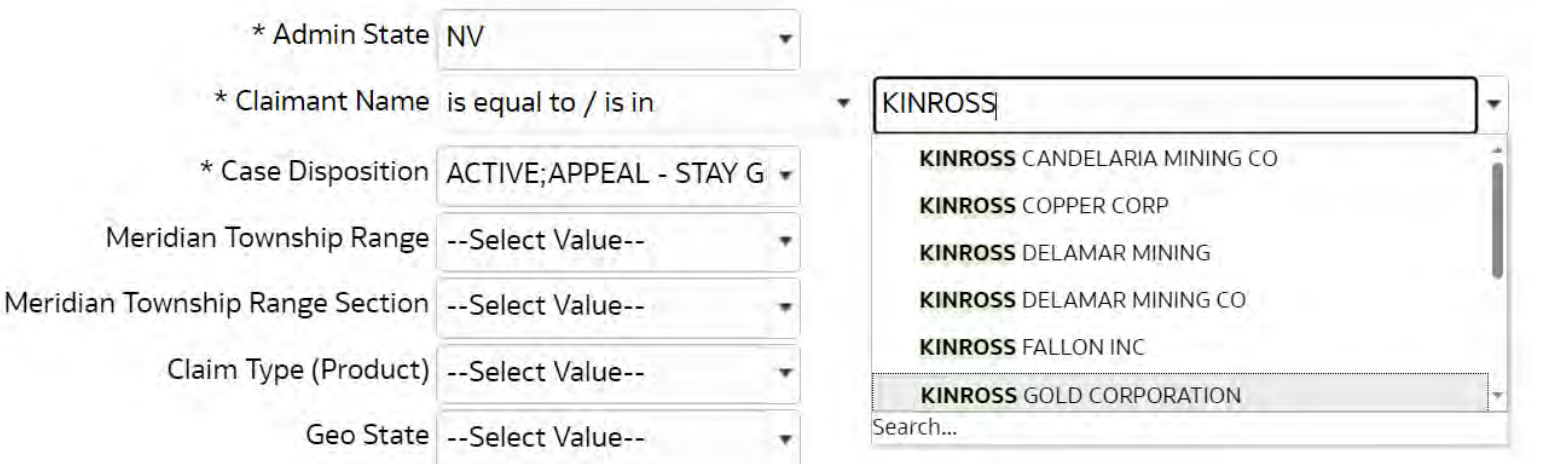

## **Step 2: Enter Claimant Name**

### You can type in the claimant name in the box, or from the drop down click **More/Search**

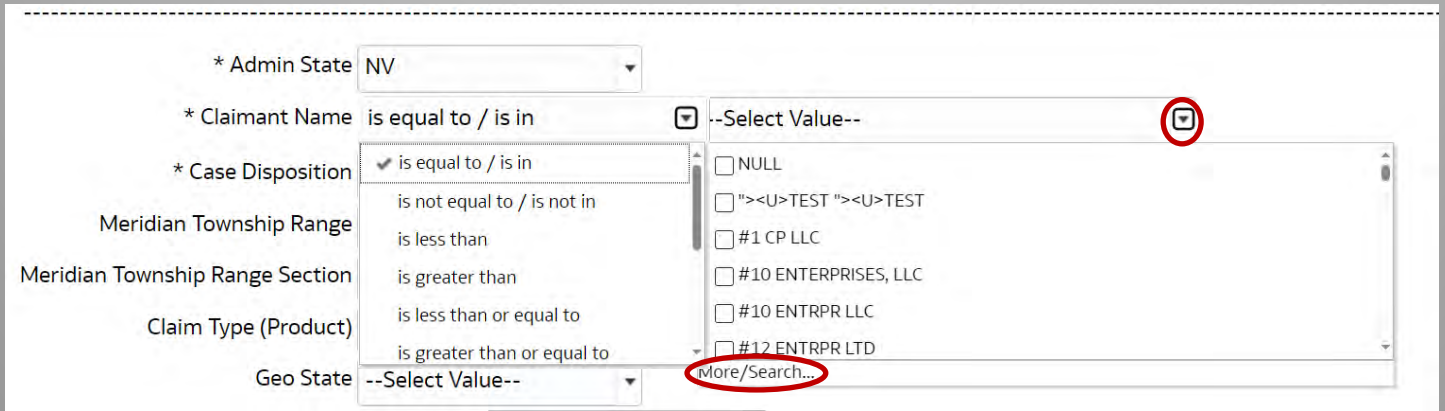

A new box will display. Type in the claimants name. Select and move the value(s) over with the arrow.

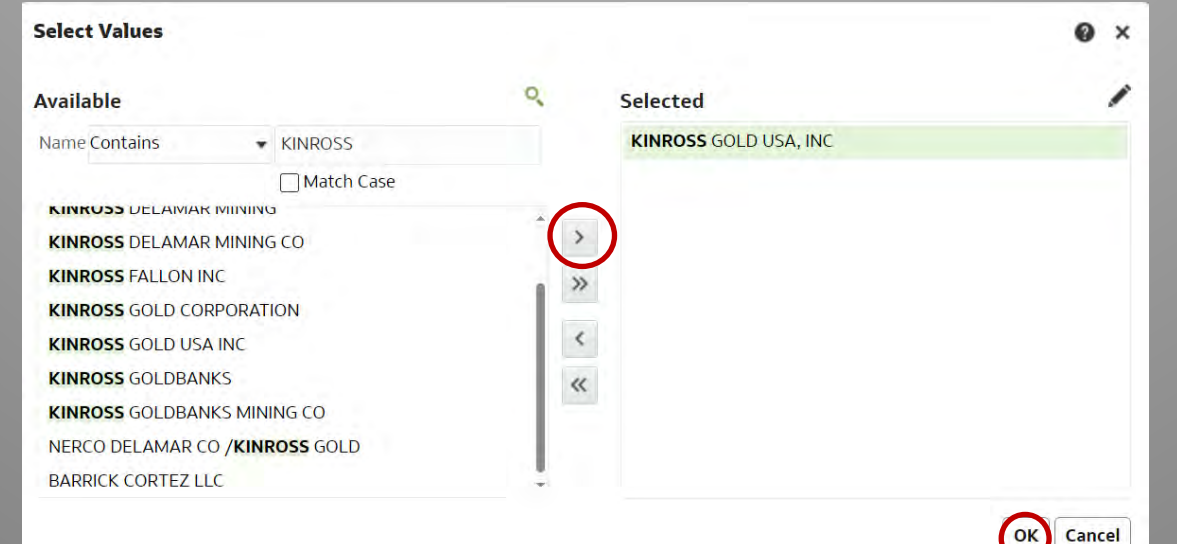

## **Step 3: Case Disposition**

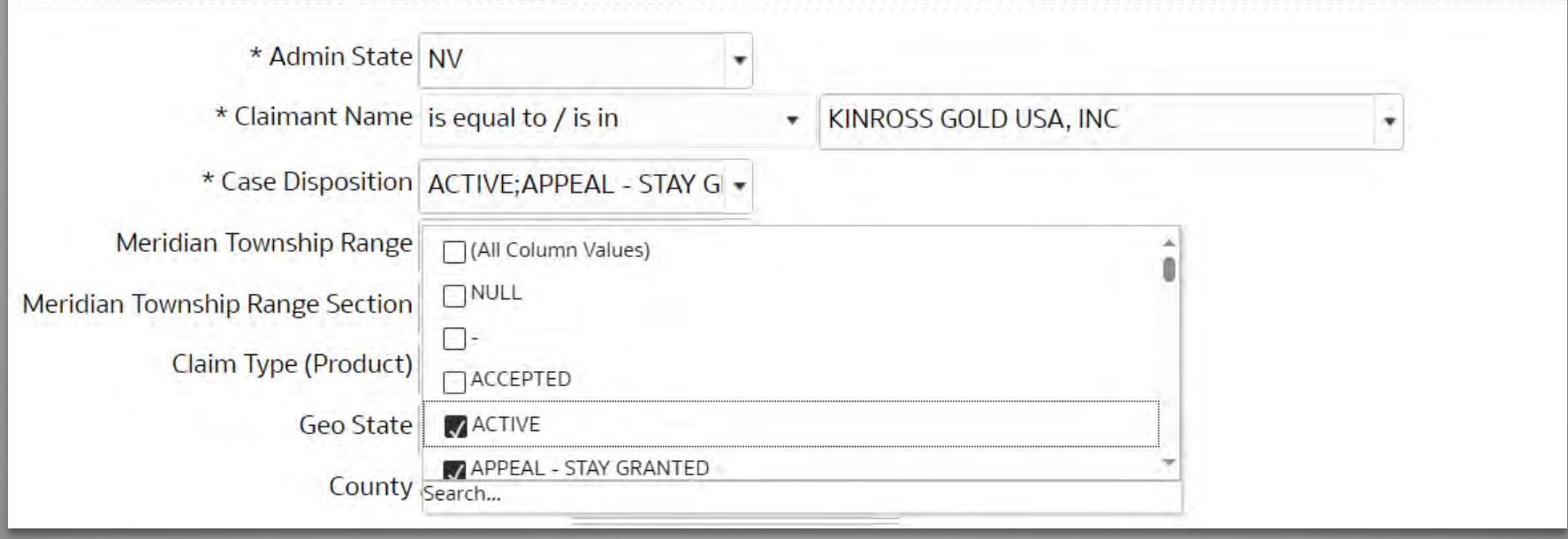

\*Will be pre-selected for Active, select Closed if needed.

## **Step 4: All other values are not required.**

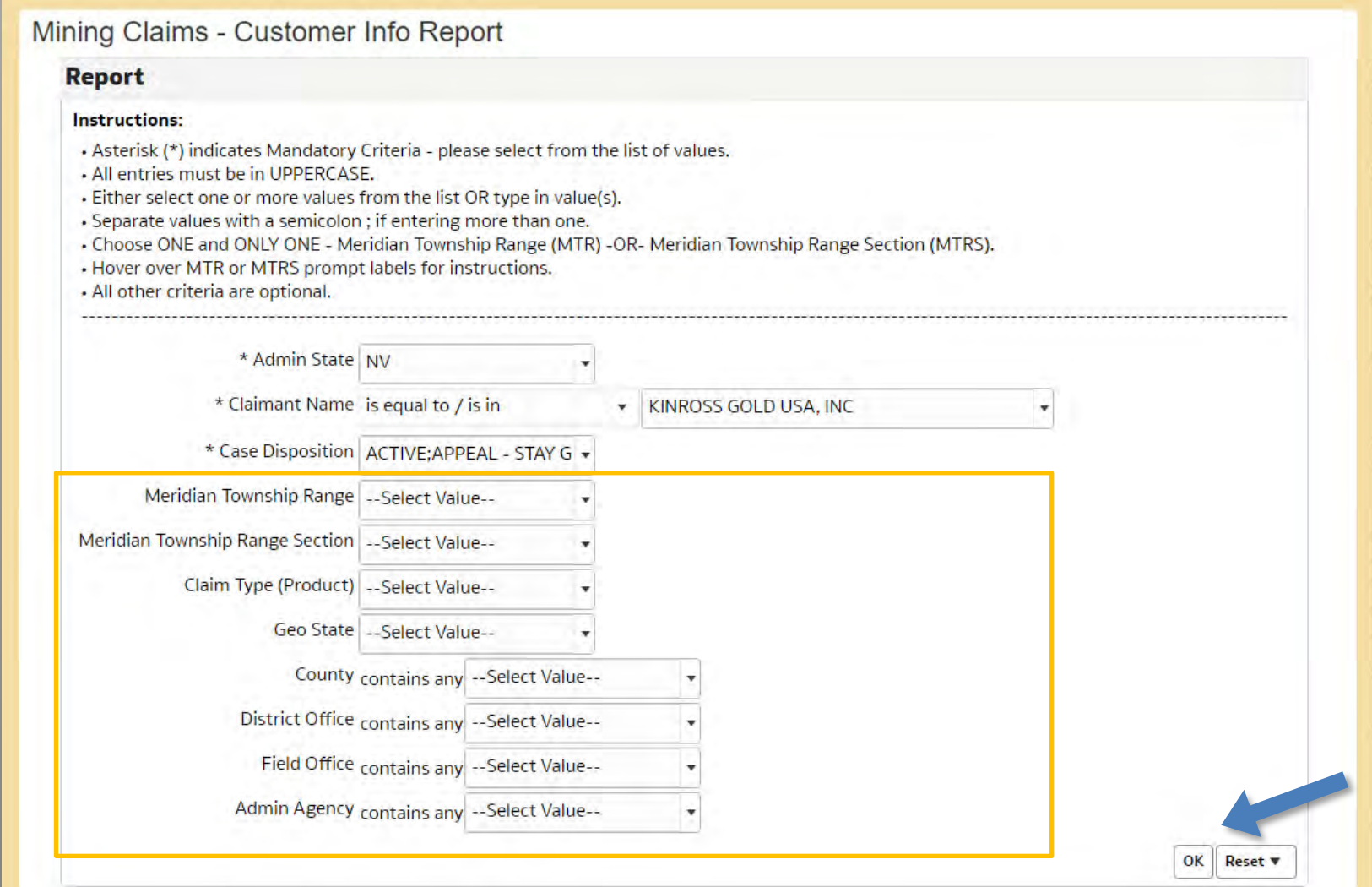

### MINING CLAIM CUSTOMER INFORMATION

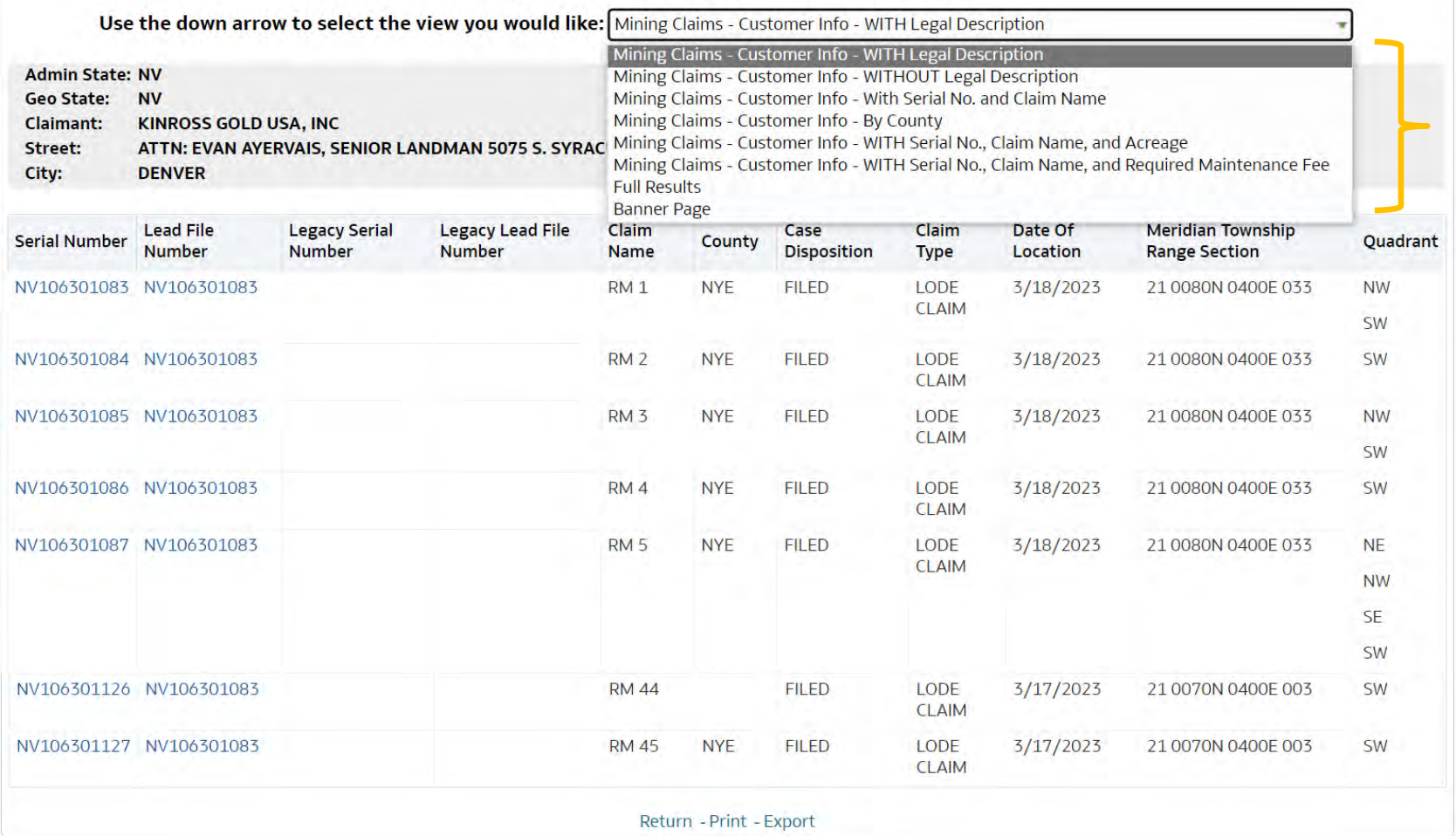

**Trouble running reports?** 

This report lists all the mining claims in a specific location.

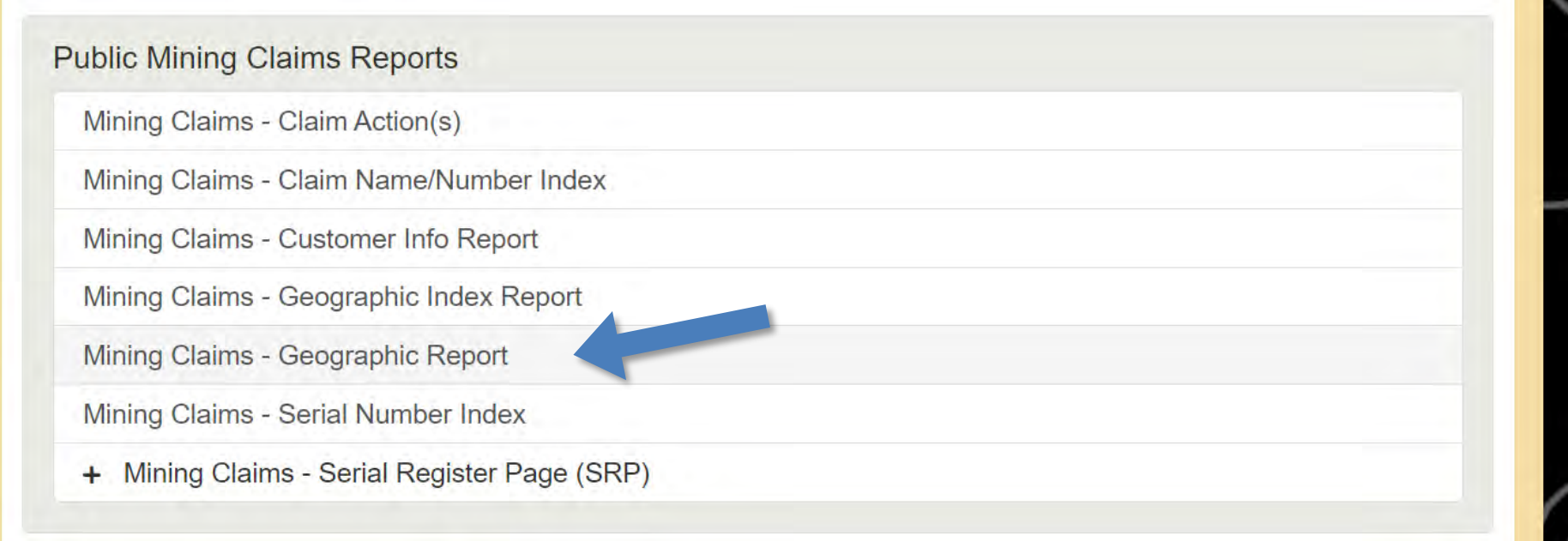

### **Step 1: Select Admin State**

### **Mining Claims - Geographic Report**

### - Purpose

Use this report to locate mining claims in a specific geographic location. This report lists all claims that are associated with an admin state, meridian, township, range, and section (if selected), and disposition. The report shows claims by meridian, township, range, and section (if selected). Results are presented in four views: List of Mining Claims by Section, Mining Claims Geographic Report - Claimant Address, Mining Claims Geographic Report by Claimant, and Full Results.

### <sup>\*</sup> Important Note about Case Dispositions

#### **Report**

#### **Instructions:**

Asterisk (\*) indicates Mandatory Criteria - please select from the list of values.

- All entries must be in UPPERCASE.
- . Either select one or more values from the list OR type in value(s).
- . Separate values with a semicolon ; if entering more than one.
- . Choose ONE and ONLY ONE Meridian Township Range (MTR) -OR- Meridian Township Range Section (MTRS).
- Hover over MTR or MTRS prompt labels for instructions.
- · All other criteria are optional.

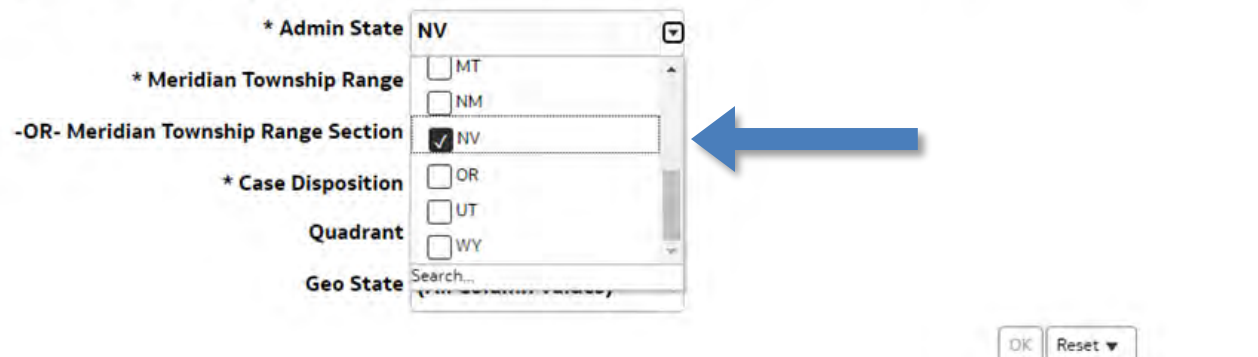

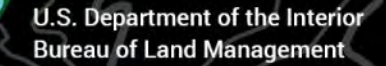

## **Meridian Township Range –OR- Meridian Township Range Section Format**

**2 digits for Meridian** <space> **5 characters for Township** <space> **5 characters for Range** <space> **3 digits for Section**

Meridian Township Range Example:

21 T16N R 20E entered as 21 0160N 0200E

Meridian Township Range Section Example:

21 T1N R34E Sec 1 entered as 21 0010N 0340E 001 21 T45N R67E Sec 10 and Sec12 entered as 21 0450N 0670E 010; 012

Half Township or Half Range (the last zero is replaced with 2): Example:

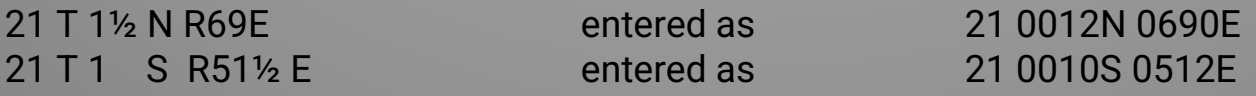

## **Step 2: Enter Meridian Township Range and/or Section**

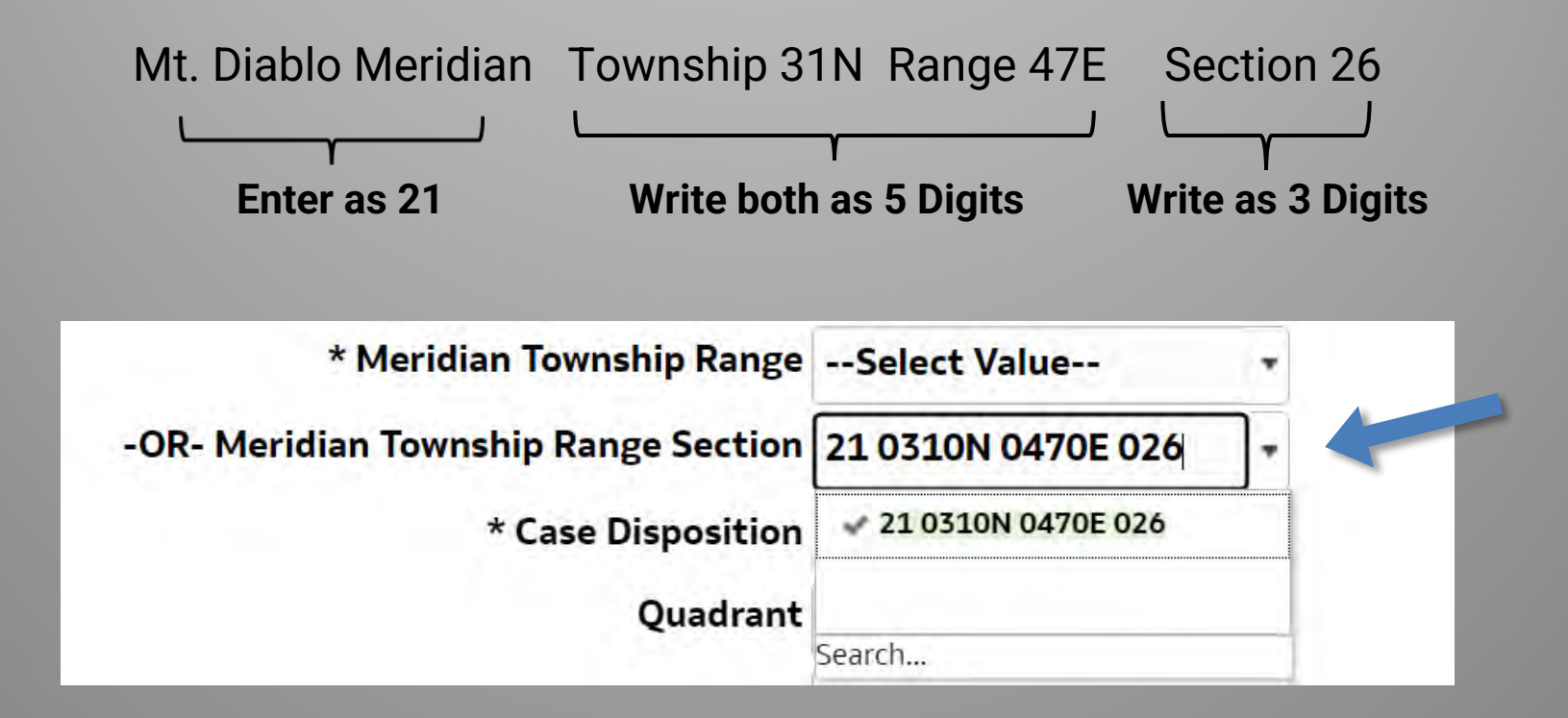

The value will auto populate if there are claims in the requested Township/Range/Section. Select the highlighted value.

## **Step 2: Enter Meridian Township Range and/or Section**

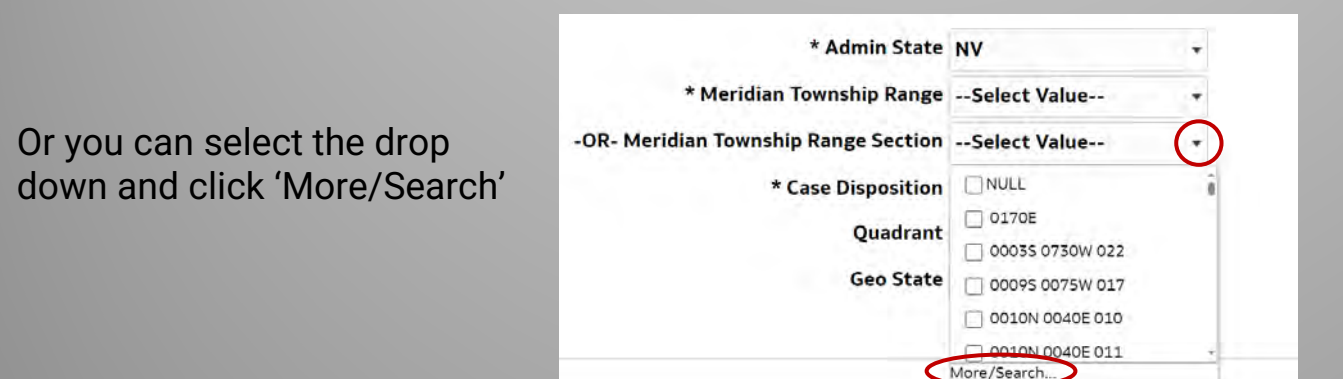

A new box will display.

Type in the desired Township Range and/or Section. Select and move the value(s) over with the arrow.

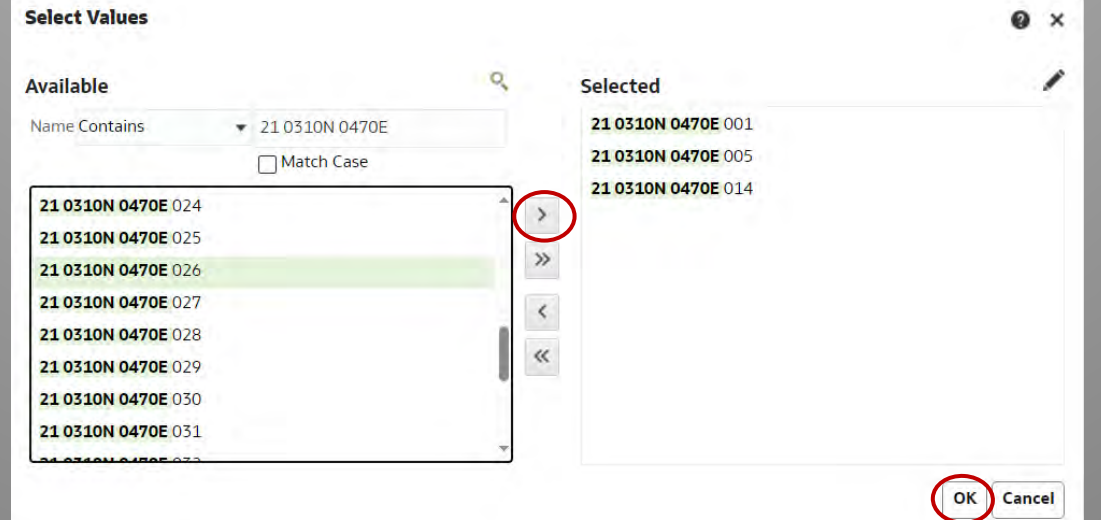

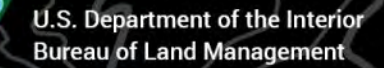

**Step 3: Select Case Disposition**

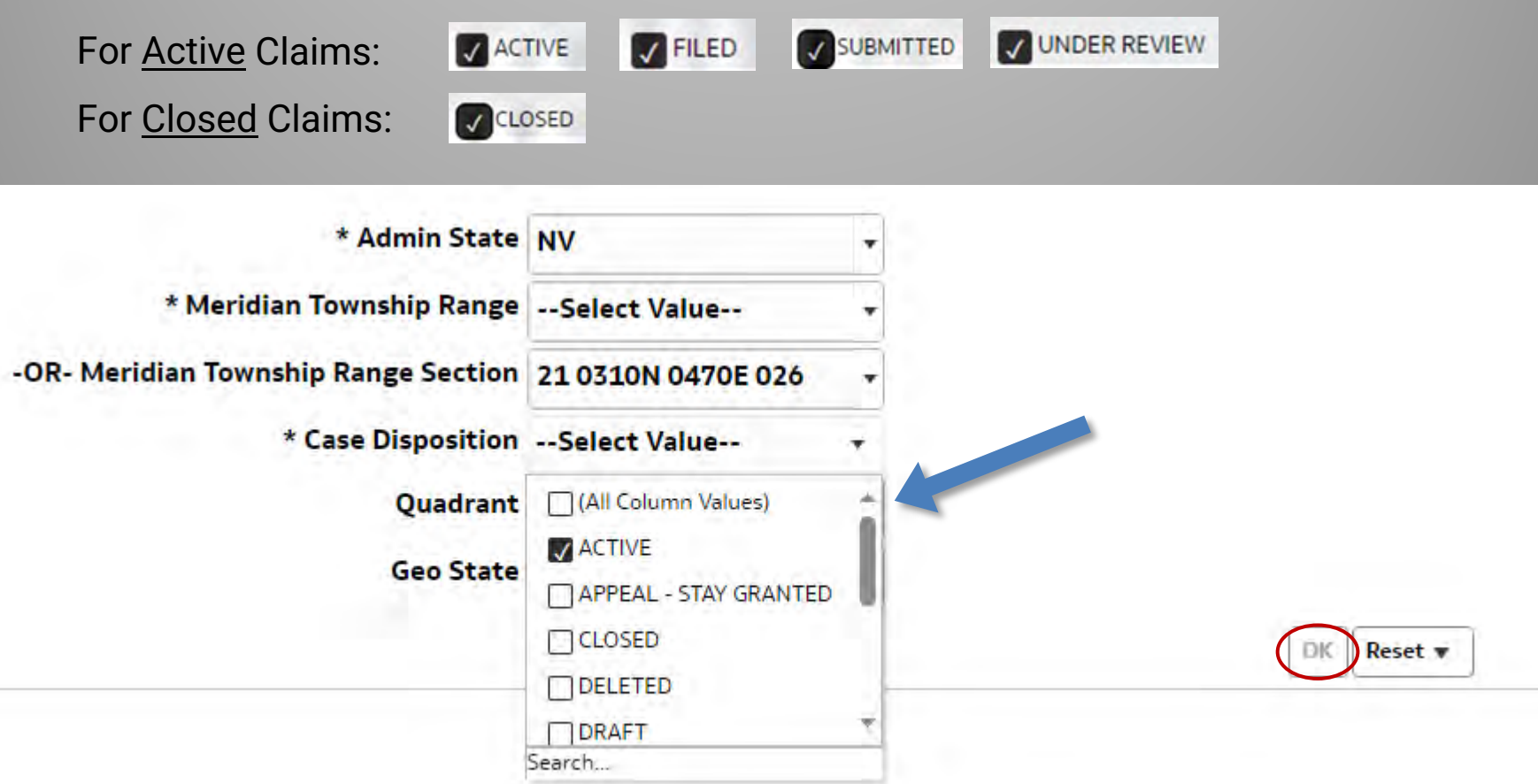

### Step 4: Quadrant and Geo State are not required.

### Mining Claims - Geographic Report

### <sup>4</sup> Purpose

Use this report to locate mining claims in a specific geographic location. This report lists all claims that are associated with an admin state, meridian, township, range, and section (if selected), and disposition. The report shows claims by meridian, township, range, and section (if selected). Results are presented in four views: List of Mining Claims by Section, Mining Claims Geographic Report - Claimant Address, Mining Claims Geographic Report by Claimant, and Full Results.

### <sup>\*</sup> Important Note about Case Dispositions

#### **Report**

#### Instructions:

Asterisk (\*) indicates Mandatory Criteria - please select from the list of values.

- . All entries must be in UPPERCASE.
- . Either select one or more values from the list OR type in value(s).
- . Separate values with a semicolon ; if entering more than one.
- Choose ONE and ONLY ONE Meridian Township Range (MTR) -OR- Meridian Township Range Section (MTRS).
- Hover over MTR or MTRS prompt labels for instructions.
- . All other criteria are optional.

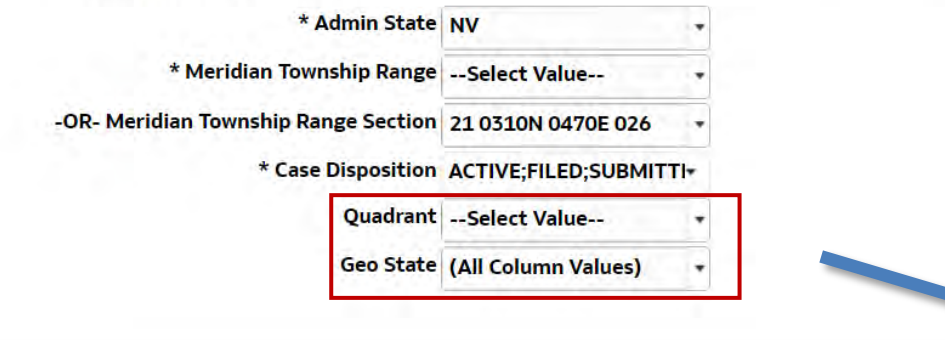

OК

Reset

# **Geographic Report Example**

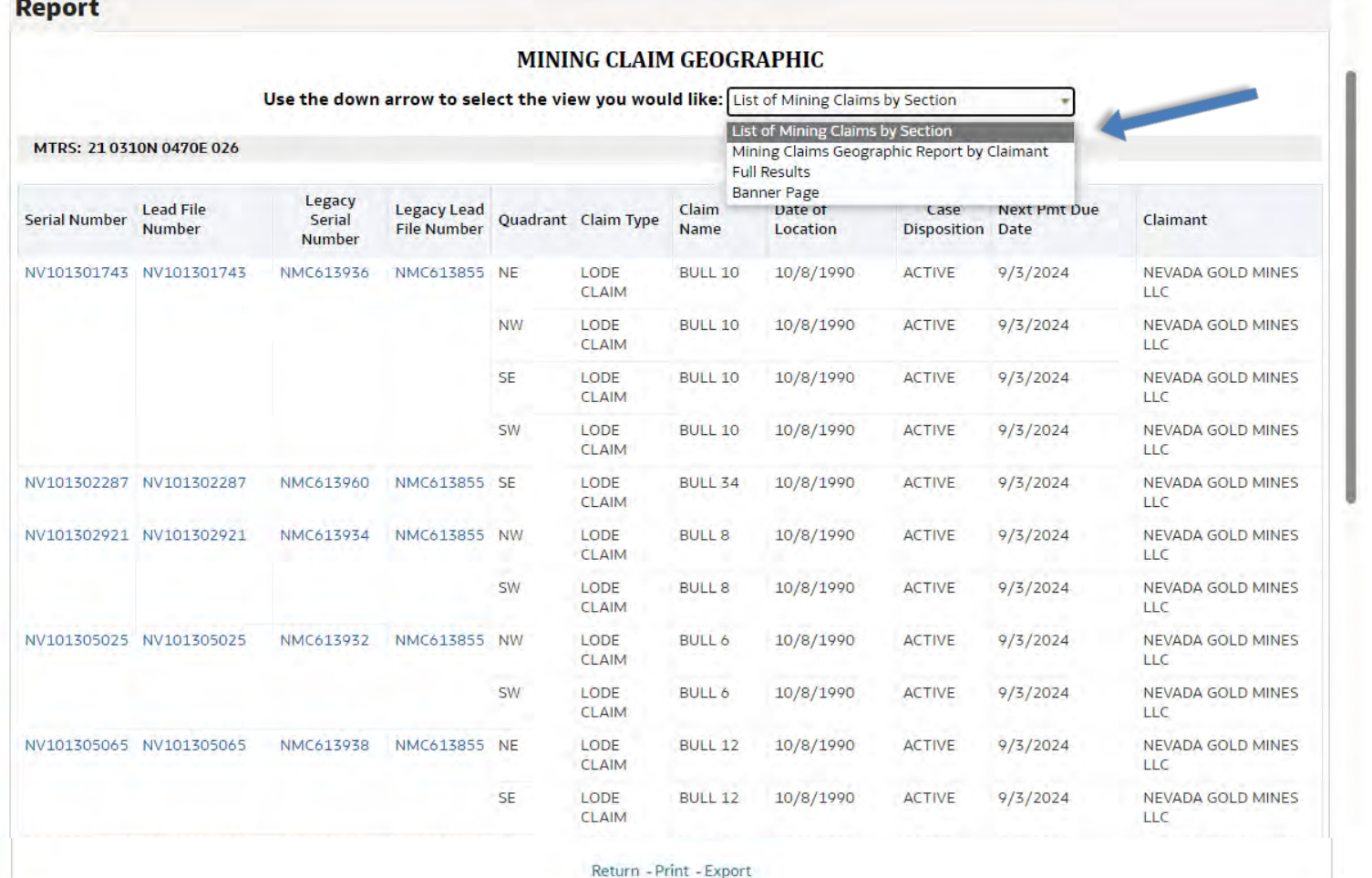

# **Geographic Report Example**

### **Report**

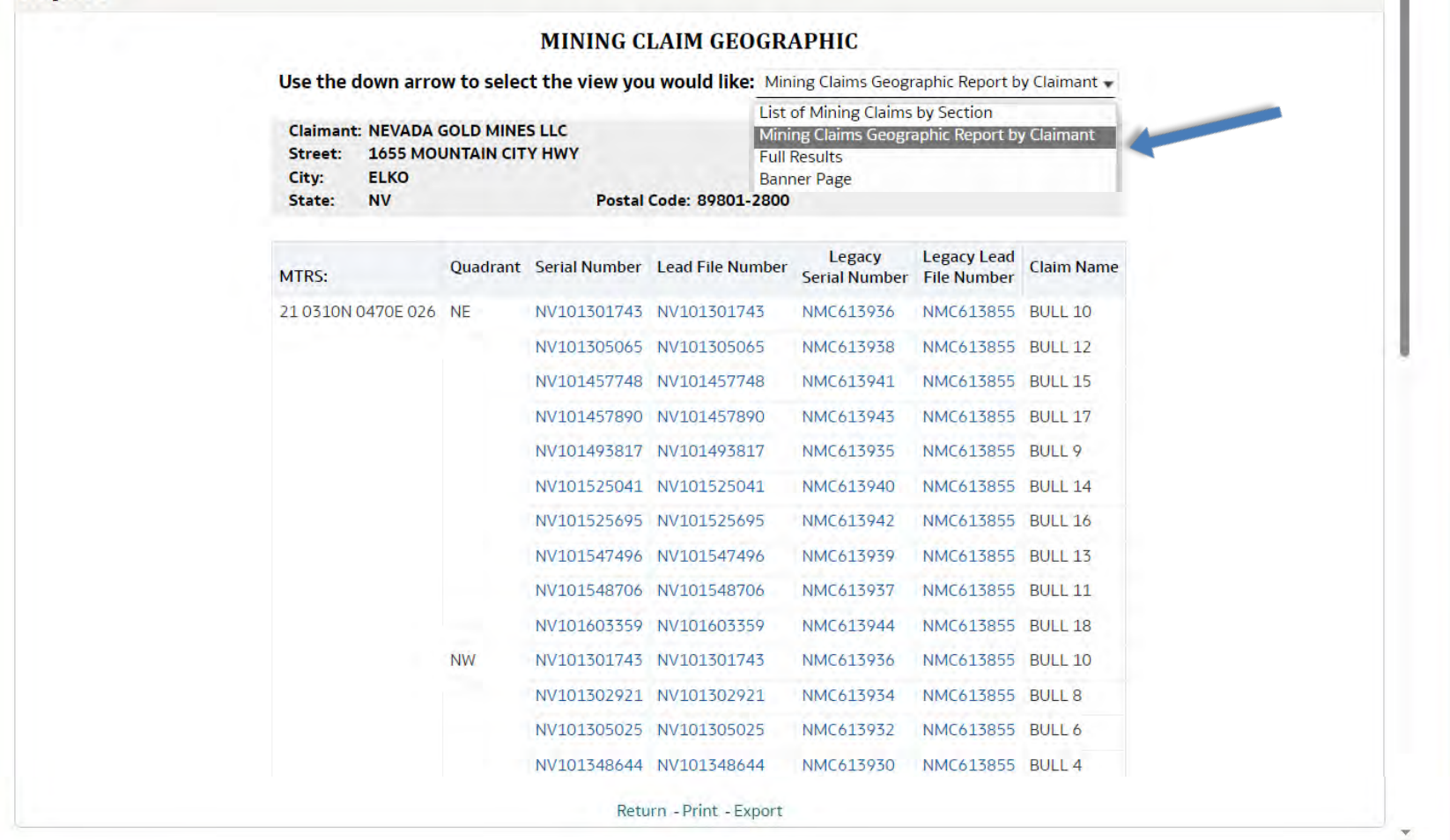

# **Helpful Resource**

### <https://www.earthpoint.us/Townships.aspx>

Helpful resource if you have GPS coordinates but do not know the Public Land Survey System (PLSS) or Rectangular Survey System (RSS) description.

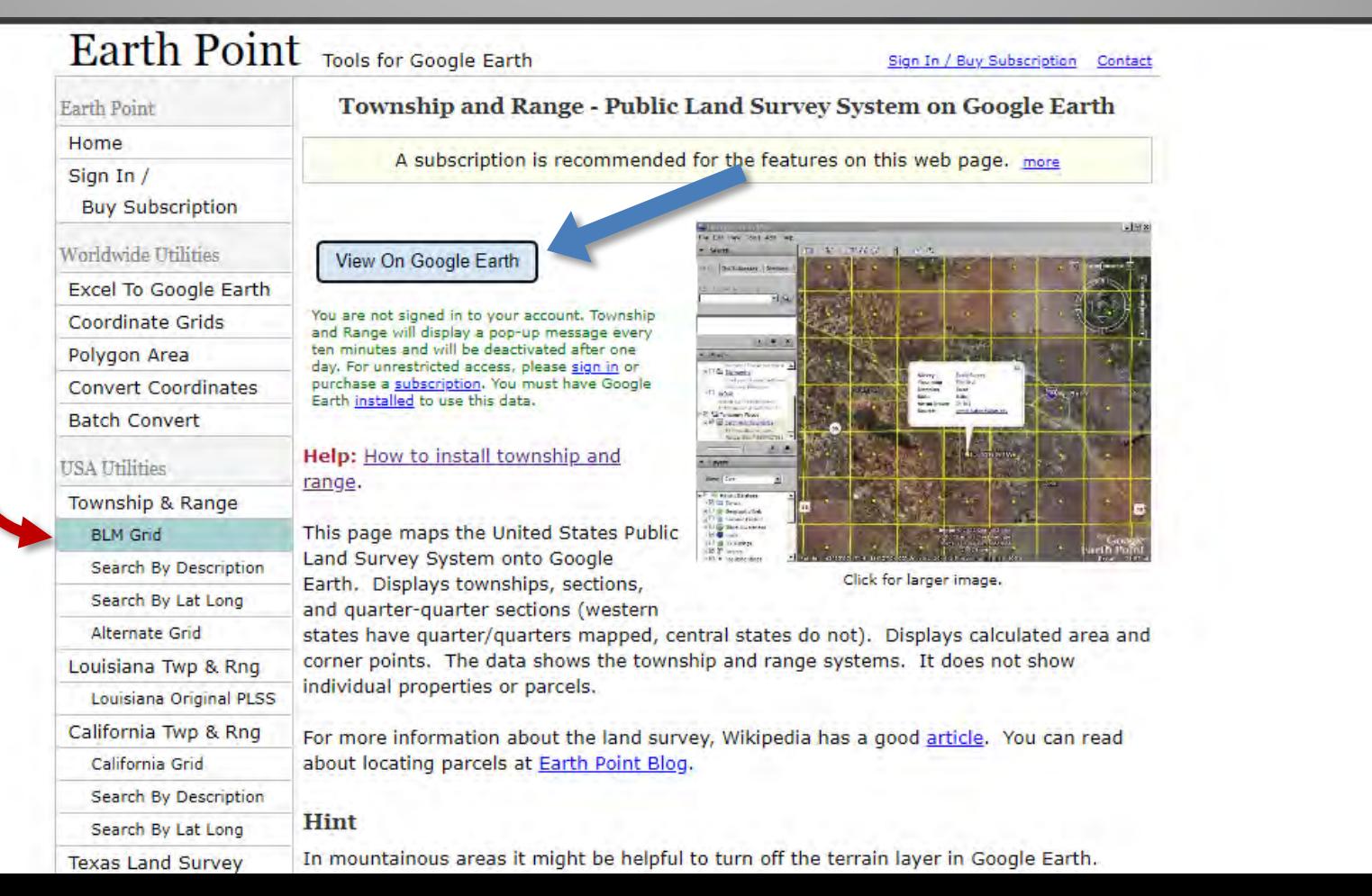

37

## **How to Obtain Copies of NV Claim Files:**

## **NEVADA STATE OFFICE**

1340 Financial Blvd. Reno, NV 89502

**State Office Public Room** Hours: 8:00 am - 4:00 pm PST M-F Phone: 775-861-6500 Fax: 775-861-6606 TTY/Federal Relay System: 1-775-861-6511 E-mail: nviac@blm.gov

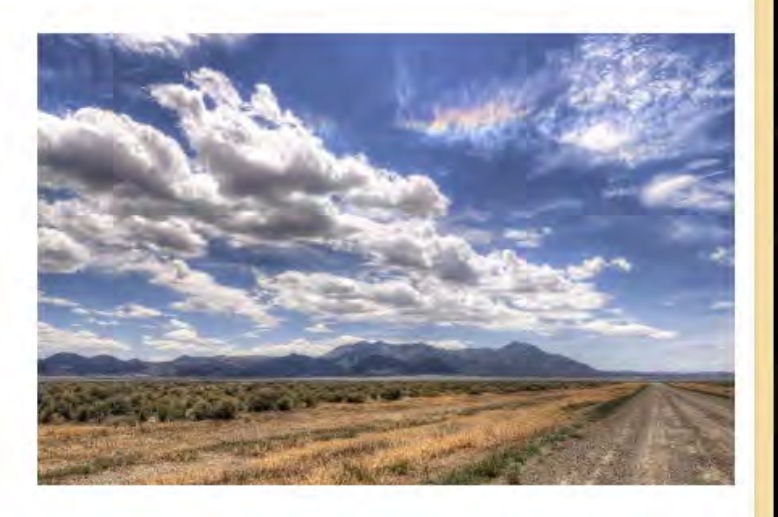